## **Table of Contents**

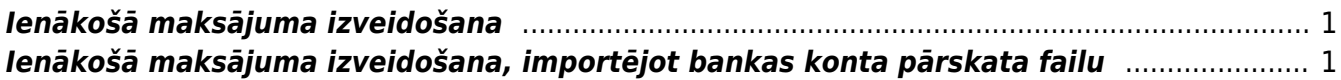

Ienākošajos maksājumos reģistrē no klientiem saņemtos maksājumus, kuri veikti rēķinu un klientu pasūtījumu apmaksai, kā arī priekšapmaksas maksājumus. Ienākošajos maksājumos reģistrē arī uzņēmuma veiktos maksājumus, kuros klientiem tiek atgriezta nauda.

 Lai nerastos nesakritības starp virsgrāmatu un klientu bilancēm, atskaitēm par klientu maksājumiem un debitoru dokumentu bilancēm, ar debitoriem saistītie maksājumi ir jāreģistrē ienākošo maksājumu dokumentos, nevis jāveido grāmatojumi par maksājumiem, neveidojot maksājumu dokumentus.

## <span id="page-2-0"></span>**Ienākošā maksājuma izveidošana**

Visbiežāk izmantotie veidi ienākošā maksājuma izveidošanai ir:

• [Bankas onta pārskata par ienākošajiem maksājumiem importēšana dokumentā Ienākošie](#page--1-0) [maksājumi.](#page--1-0)

• [Bankas konta pārskata importēšana dokumentā Bankas imports, no bankas konta pārskata datiem](https://wiki.directo.ee/lv/fin_valjavote) [izveidojot dažāda veida dokumentus, ieskaitot ienākošos maksājumus.](https://wiki.directo.ee/lv/fin_valjavote)

Ienākošo maksājumu var izveidot arī citos veidos:

- [Atskaitē Ieskaitīšanas prognoze atzīmējot neapmaksātos rēķinus, kuru apmaksai jāizveido](https://wiki.directo.ee/lv/mr_aru_laek_ennustus) [ienākošais maksājums un pēc tam no atskaites izveidojot maksājuma dokumentu.](https://wiki.directo.ee/lv/mr_aru_laek_ennustus)
- Apstiprinātā rēķinā nospiežot pogu Ienākošais maksājums. Tad tiks izveidots ienākošais maksājums par konkrētā rēķina apmaksu.

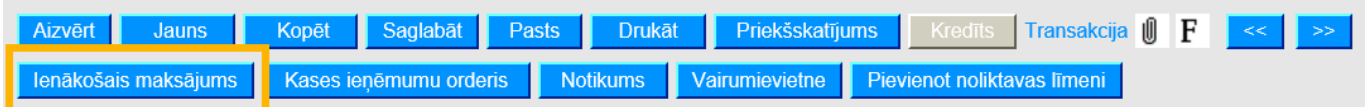

• Kl. pasūtījumā nospiežot pogu Ien. maksājums. Tad tiks izveidots ienākošais maksājums par konkrētā klienta pasūtījuma apmaksu.

## <span id="page-2-1"></span>**Ienākošā maksājuma izveidošana, importējot bankas konta pārskata failu**

Lai "Directo" izveidotu ienākošā maksājuma dokumentu, importējot bankas konta pārskata failu:

1) No internetbankas jālejupielādē datorā bankas konta pārskats par ienākošajiem maksājumiem, no kura "Directo" jāizveido maksājuma dokuments.

2) "Directo" jāatver dokumentu saraksts Ienākošie maksājumi.

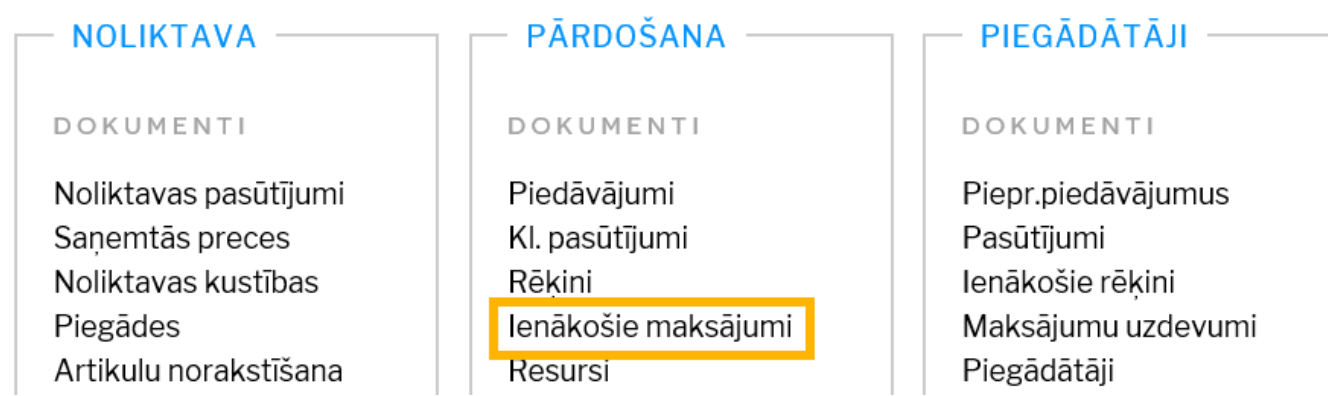

Pēc tam jānospiež poga Pievienot jaunu.

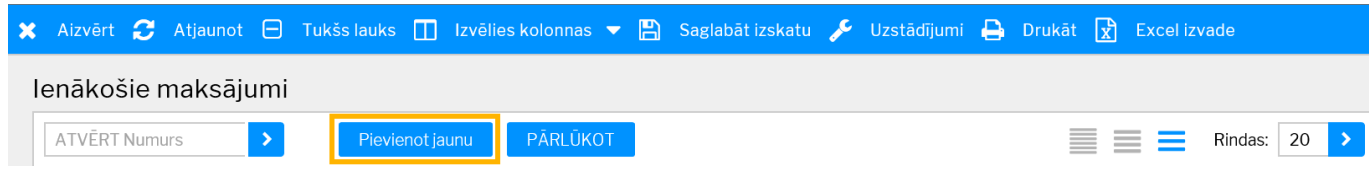

3) Tad tiks atvērts maksājuma dokuments. Maksājuma dokumenta augšējā daļā jāaizpilda lauki:

- **Numurs** jānorāda intervāls, no kura dokumentam tiks piešķirts numurs.
- **Datums** maksājuma datums.

• **Maks.veids** - jānorāda maksājuma veids, kurš atbilst uzņēmuma bankas kontam, no kura tika iegūts konta pārskats, kurš tiks importēts "Directo".

4) Pēc tam dokumentā jānospiež poga Saglabāt.

5) Pēc tam dokumentā jānospiež poga IMPORTĒT SEPA EST vai IMPORTĒT FIDAVISTA.

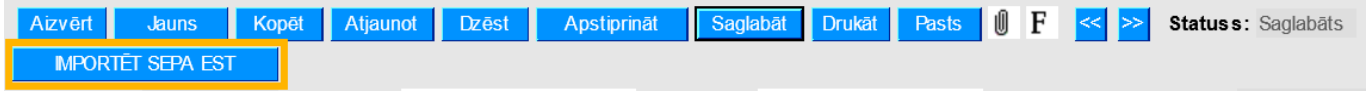

6) Jānoklikšķina poga Browse… un no datora jāizvēlas importējamais fails.

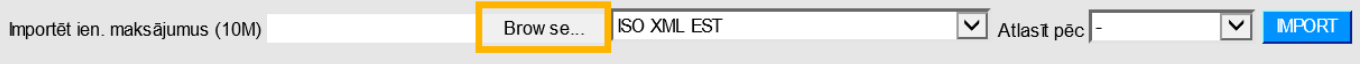

7) Pēc tam jānorāda, kāda formāta bankas konta pārskata fails jāimportē, un jānospiež poga IMPORT. Piemērā tiks importēts ISO XML formāta fails.

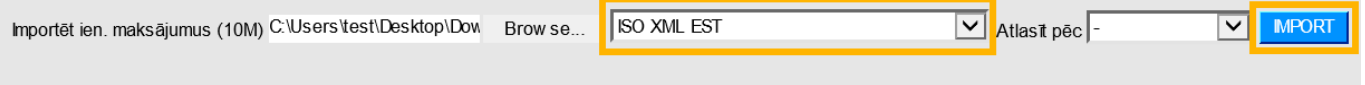

8) Tad tiks parādīts saraksts ar bankas konta izrakstā esošajiem maksājumiem. Lai aizpildītu "Directo" maksājuma dokumentu ar konta izrakstā esošajiem maksājumiem, jānospiež poga IEKOPĒT.

9) Pēc tam jāpārbauda, vai dokuments ir aizpildīts pareizi:

• Laukā **Klients** jābūt norādītam tā klienta kodam, no kura saņemts maksājums.

• Laukā **Bankas val.** jābūt norādītai valūtai, kurā saņemts maksājums, bet laukā **Kurss K** – valūtas kursam.

• Laukā **Bankas summa** jābūt norādītai saņemtajai summai.

• Ja maksājums ir veikts rēkina apmaksai, tad laukā **Rēķins** jābūt rēķina numuram.

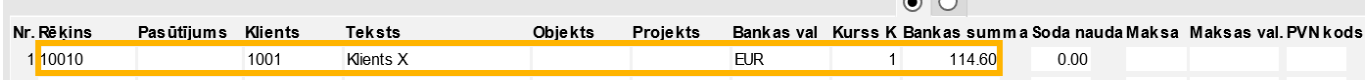

• Ja maksājums veikts klienta pasūtījuma apmaksai, tad laukā **Pasūtījums** jābūt norādītam klienta pasūtījuma numuram. Ja šim avansam jāpiemēro PVN, tad laukā **PVN kods** jānorāda PVN kods. • Ja sanemtais maksājums ir priekšapmaksa, kas nav jāpiesaista klienta pasūtījumam, tad laucinā **Klients** jānorāda klienta kods. Ja avansam ir jāpiemēro PVN, tad laukā **PVN kods** jānorāda PVN kods.

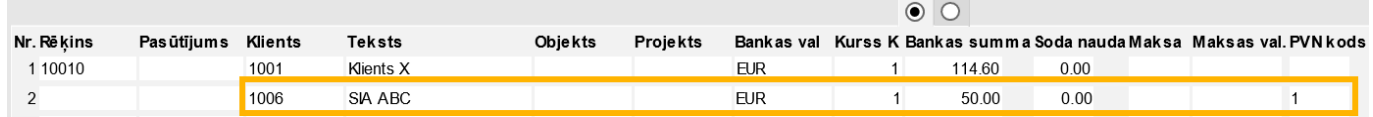

Citi lauki jāaizpilda atkarībā no nepieciešamības:

• Maksājuma dokumenta rindās, lauciņā **Datums** norāda maksājuma saņemšanas datumu tad, ja tas atšķiras no datuma, kurš norādīts dokumenta augšdaļā laukā **Datums**. Rindām, kurās datums nav norādīts, tiks piemērots dokumenta galvā norādītais datums.

• Ja viss maksājuma dokuments ir saistīts ar kādu objektu, tad dokumenta galvas laukā **Objekts** jānorāda objekta kods. Savukārt, ja konkrētas dokumenta rindas ir saistītas ar kādu objektu, tad konkrētajās dokumenta rindās, lauciņā **Objekts** ir jānorāda objekta kods.

• Ja jānorāda, ka viss maksājuma dokuments attiecas uz kādu projektu, tad dokumenta galvas laukā **Projekts** jānorāda projekta kods. Savukārt, ja jānorāda, ka konkrētas maksājuma dokumenta rindas attiecas uz kādu projektu, tad dokumenta rindās, lauciņā **Projekts** jānorāda projekta kods.

10) Lai saglabātu dokumentā norādīto informāciju, tajā jānospiež poga Saglabāt. Savukārt, lai apstiprinātu (iegrāmatotu) dokumentu, tajā jānospiež poga Apstiprināt un pēc tam – Saglabāt.

From: <https://wiki.directo.ee/> - **Directo Help**

Permanent link: **[https://wiki.directo.ee/lv/mr\\_laekumine?rev=1614238078](https://wiki.directo.ee/lv/mr_laekumine?rev=1614238078)**

Last update: **2021/02/25 09:27**